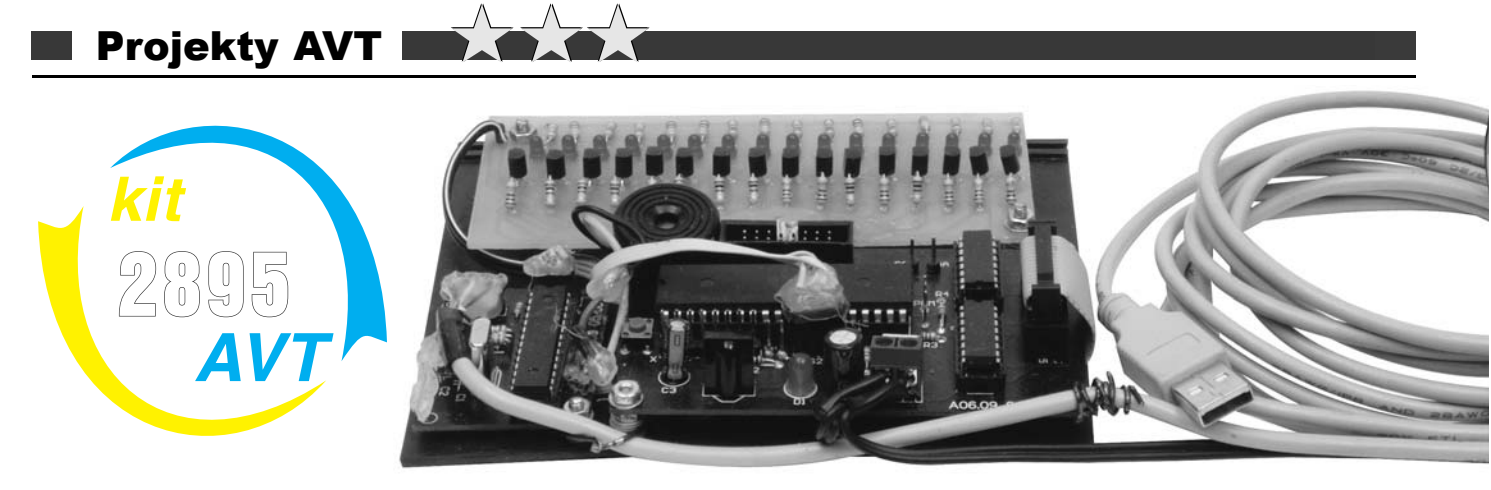

# Centrala inteligentnego domu entrala

W "Elektronice dla Wszystkich" opublikowano wiele artykułów przedstawiających różnego rodzaju rozwiązania mające na celu zautomatyzować nasz dom czy mieszkanie – można wymienić tutaj np. sterowniki czasowe i termostaty. Przedstawiono również różne formy zdalnego sterowania (poprzez fale radiowe, podczerwień czy sieć telefoniczną), pozwalające ich użytkownikowi sterować różnymi urządzeniami np. podczas wygodnego siedzenia w fotelu. Wszystkie te układy mają obwody wyjściowe w postaci przekaźnika lub triaka, do którego dołączone będzie jedno urządzenie.

W tym miejscu można zadać sobie pytanie – co w przypadku, gdy jeden termostat czy inny układ ma sterować na przemian raz jednym, a

Rys. 1 Schemat ideowy centrali

raz drugim elementem w naszym mieszkaniu? Odpowiadając prosto na to pytanie, można powiedzieć, że w tej sytuacji wyjściem jest nieustanne przełączanie przewodów ręcznie albo za pośrednictwem przełącznika – problem z tym rozwiązaniem zacznie się jednak wtedy, gdy potrzebna będzie większa liczba przełączników i kiedy trzeba je będzie wszystkie schludnie zabudować w jakimś poręcznym miejscu, aby późniejsza konfiguracja była łatwa do przeprowadzenia. Można również skorzystać z drugiego rozwiązania – mianowicie zastosować opisywany poniżej sterownik, który pozwala zastąpić aż 256 takich przełączników.

Składa się on z 16 wejść, do których dołączyć można m.in. wyżej wymienione na

początku artykułu urządzenia i 16 wyjść, służących do podłączenia sprzętu pracującego w naszym mieszkaniu – wentylatory, lampy, grzałki, sterowniki żaluzji, rolet itd. Po podłączeniu układu do komputera przez port USB i uruchomieniu specjalnie napisanego dla niego programu (można go ściągnąć z Elportalu) możemy ustawić zależności pomiędzy każdym wejściem i wyjściem. Jedno wejście może sterować wyjściami w dowolny sposób – wszystkimi naraz, żadnym lub np. pierwszym, drugim i trzecim. Stan każdego z wyjść można dodatkowo zmieniać za pomocą pilota

nadającego w kodzie RC5 lub przez komputer. Centrala posiada trzy tryby pracy, ale o tym w dalszej części artykułu.

#### Opis układu *Centrala*

Schemat ideowy centrali przedstawiony jest na **rysunku 1**. Głównym elementem układu jest mikroprocesor ATmega8535 mający 32 programowalne wejścia/wyjścia. Porty D6 i D7 (U1) pełnią funkcję magistrali I<sup>2</sup>C, do której dołączone są dwa układy PCF8574. Wyprowadzenia P0-P7 (U3, U4) pełnią funkcje wyjść. Porty A i C pełnią funkcję wejść, reagują one na zwarcie do masy. Piny Pb0– Pb6 służą do dołączenia przełączników sterujących oświetleniem, ale o tym poniżej. Tak więc w sumie mamy wykorzystanych 25 portów I/O. Pozostałe 7 zostały wykorzystane przez UART (2), wyjścia PWM (2), odbiornik podczerwieni TFSM5360, diodę LED wskazującą tryb urządzenia oraz przetwornik piezo, sygnalizujący odebraną komendę pilota. Program został napisany w dobrze znanym wszystkim Czytelnikom programie BASCOM AVR. Zajmuje on około 93% pamięci flash. Nad prawidłowym funkcjonowaniem procesora czuwa nieustannie wewnętrzny watchdog. Z racji tego, że program jest dosyć prosty, nie będę go opisywał. Dociekliwi Czytelnicy chcący wgłębić się w jego tajniki nie powinni mieć problemu z jego zrozumieniem, ponieważ zawiera liczne komentarze.

## *Konwerter USB – RS232*

Podłączenie układu do komputera przez port USB jest możliwe dzięki projektowi AVR-CDC opracowanemu przez japońskiego elektronika. Projekt ten jest dostępny dla każdego, zaś z uwagi na fakt, że autor nie zastrzegł sobie do niego praw, nie musimy martwić się o zgodę czy licencje, korzystając z jego projektu. Schemat ideowy układu znajduje się na **rysunku 2**. Jak widać, w części sprzętowej nie ma żadnych wyspecjalizowanych układów, tylko poczciwy procesor ATmega8. Zainteresowanych odsyłam na stronę internetową projektu **http://www. recursion.jp/avrcdc/**.

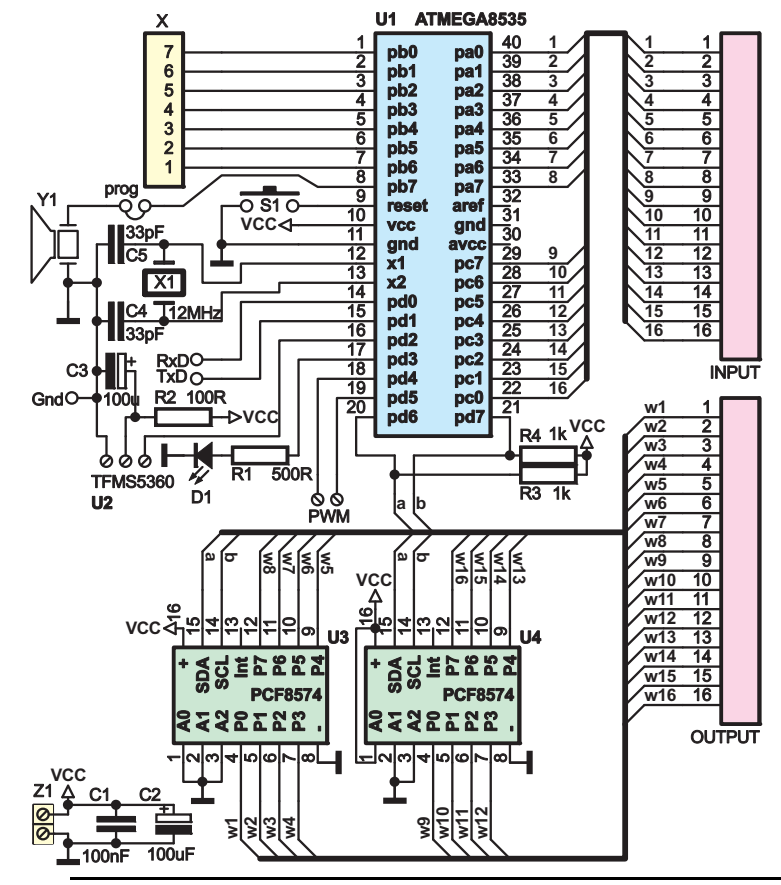

# Projekty AVT

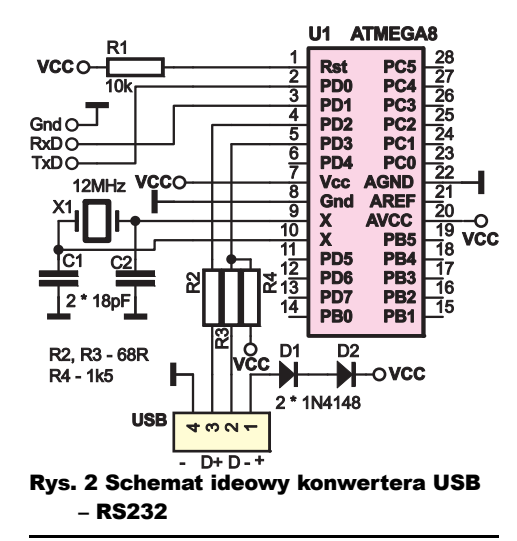

#### Montaż i uruchomienie

Montaż zaczynamy od płytki głównej (**rysunek 3**). Płytka ta jest dwustronna i ma metalizację otworów. Elementy należy montować bardzo uważnie, ponieważ jakikolwiek błąd może być trudny do usunięcia, a próba wylutowania źle osadzonej części może zakończyć się uszkodzeniem płytki. Zaczynamy od wlutowania rezystorów oraz goldpinów. Następnie lutujemy podstawki pod układy scalone, kondensatory, diodę LED, odbiornik podczerwieni oraz pozostałe elementy. Całość należy zaprogramować, korzystając z pliku "głowna.bas" lub "glowna.hex". Aby zaprogramować procesor, należy obowiązkowo zdjąć jumper PROG. Konieczne jest również ustawienie fuse bitów w następujący sposób: (ustawienia z Bascoma)

#### *Fusebit C: 1:bodlevel 2,7V*

*Fusebit B 0: boden enabled*

*Fusebit KL: 10:6CK, 65mS slow rising power*

#### *Fusebit A987: 1110:Creramic Resonator, fast rising power*

Następnie przystępujemy do montażu płytki konwertera (**rysunek 4**). Tak samo jak wyżej, montaż zaczynamy od elementów najmniejszych. Na sam koniec do podstawki wkładamy zaprogramowany procesor, do jego pamięci flash wgrywamy plik konwerter.hex

#### obowiązkowo ustawiamy fuse bity w następujący sposób: *FUSEBIT C: 1:Bodlevel 2,7V FUSEBIT B: 0:Boden ENABLED FUSEBIT KL: 00:6CK, no delay FUSEBIT A987: 1110:1110 external XTAL FUSEBIT J: 0:WTD always on FUSEBIT H: 1:CKOPT*

W następnej kolejności do złącza "USB" lutujemy przewód USB oraz łączymy ze sobą punkty RxD, TxD i Gnd na obu płytkach. Sposób połączenia:

Kolor przewodu w kablu USB: oznaczenie na płytce

- *Czerwony: +*
- *Czarny: -*
- *Biały: D-*
- *Zielony: D+*

Całość zasilamy stałym stabilizowanym napięciem 5V. Przewody zasilające dołączamy do gniazda Z1 na płytce głównej.

Do wejść układu dołączamy urządzenia sterujące np. w sposób pokazany na **rysunku 5**. Do wejść możemy dołączyć przekaźniki lub triaki np., jak na **rysunku 6**.

#### Instalacja (na przykładzie Windows XP)

Podłączamy wtyk USB do dowolnego portu w komputerze. Pojawia się komunikat o instalacji sterownika do nowo znalezionego urządzenia. Wybieramy: **Zainstaluj z listy lub z określonej lokalizacji (zaawansowane**), a następnie **Nie wyszukuj, wybiorę sterownik do zainstalowania,** po czym naciskamy **dalej** oraz **z dysku.** Wskazujemy plik *avrcdc.inf*  znajdujący się w folderze *Sterownik* w pobranym archiwum. Po zainstalowaniu sterownika wchodzimy w: **Panel sterowania –> system –> menadżer urządzeń –> porty com i lpt**

 Odszukujemy **Virtual Communications Port** (lub **Communications Port**) – zapamiętujemy nazwę portu widoczną obok np. COM4. Dwukrotnie klikamy lewym przyciskiem myszy na nasz wirtualny port i przechodzimy do zakładki **Ustawienia portu.**  Konfigurujemy go

następująco:

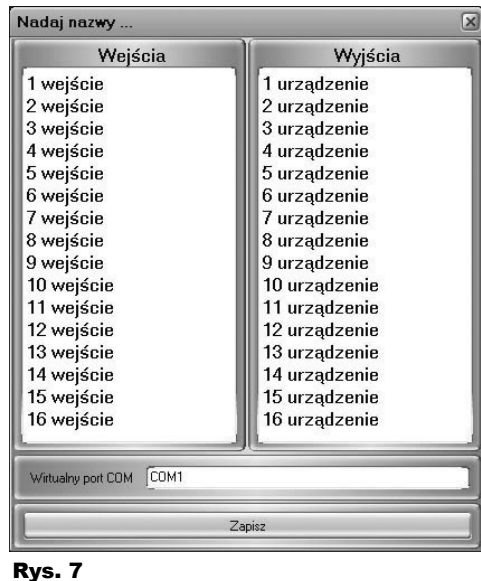

*Bitów na sekundę (baudrate): 9600 Bity danych: 8 Parzystość: brak Bity stopu: 1 Sterowanie przepływem: brak*

Zamykamy wszystkie okna i uruchamiamy program "Sterownik domu.exe". Pojawi się okno główne, a następnie to, które pokazane jest na **rysunku 7**. Wpisujemy nazwy urządzeń, które dołączone są od wejść np. – termostat, oraz nazwy urządzeń dołączonych do wyjść, np. wentylator. Następnie w pole port COM wpisujemy oznaczenie, które widoczne było obok nazwy Virtual Communications Port (np. COM4) oraz naciskamy Zapisz.

Uwaga: Jeżeli wpiszemy zły port, nie będzie można uruchomić programu. W takim wypadku konieczne jest ręczne usunięcie pliku config.ini z folderu, w którym znajduje się program.

Uruchamiamy ponownie aplikację. Po pewnym czasie powinno pokazać się okno, w którym wpisujemy hasło odblokowujące **(rysunek 8)**. Hasło jest generowane dynamicznie na podstawie daty systemowej i wygląda ono następująco: **unlock-rrrr-mm-**

**dd** (np. 22 maja 2009, hasło to unlock-2009-05--22).

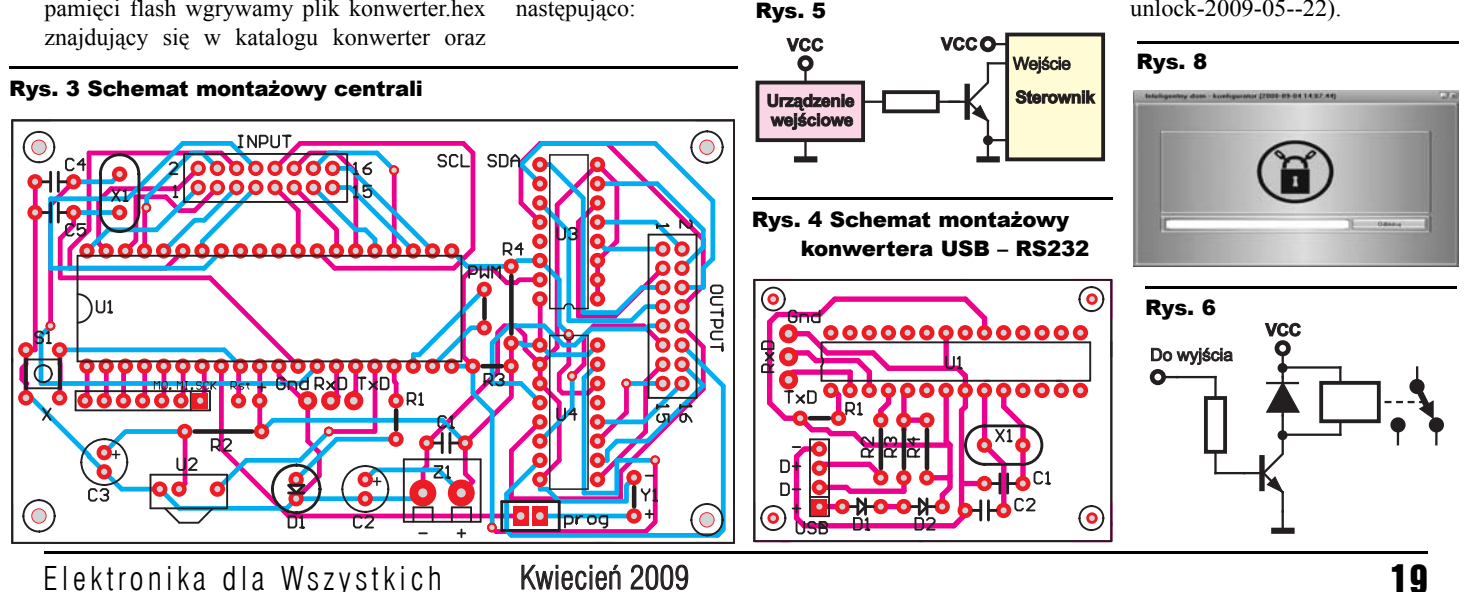

# Projekty AVT

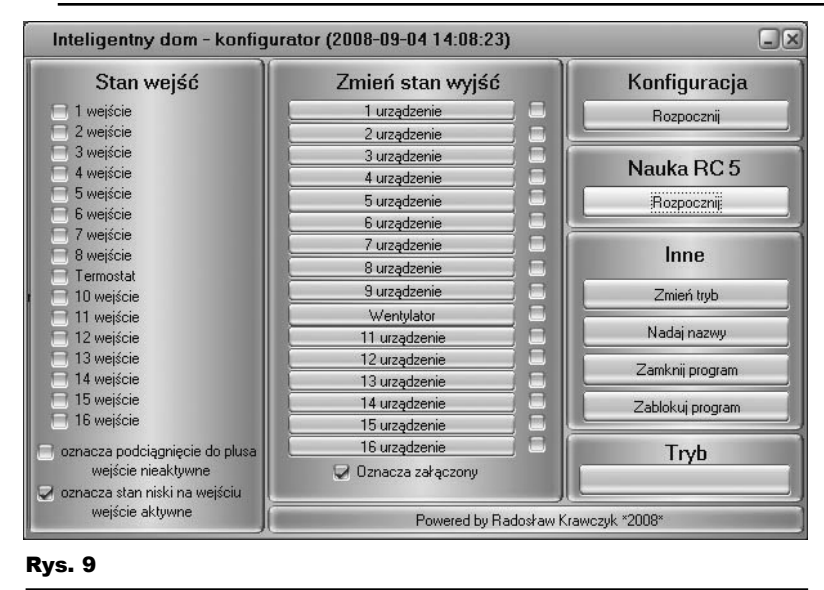

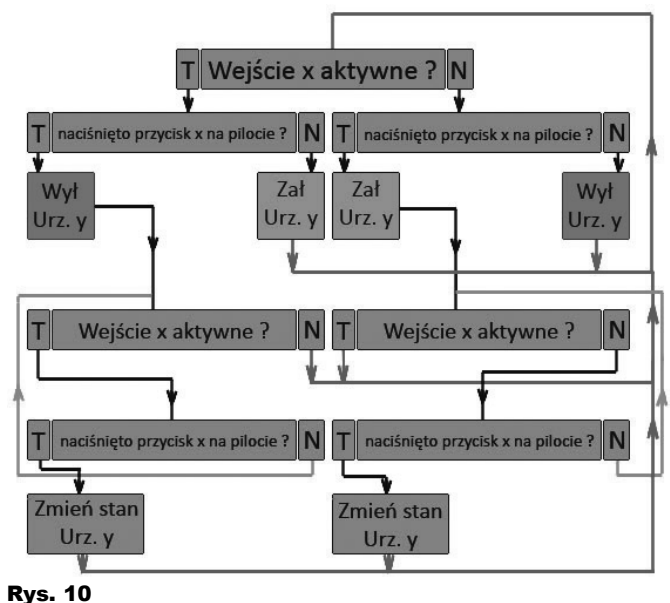

Po wpisaniu prawidłowego hasła program zostanie trwale odblokowany – do czasu naciśnięcia przycisku zablokuj w oknie głównym (**rysunek 9)**.

W panelu **"stan wejść"** widzimy nazwy dołączonych do nich urządzeń, a małe kwadraciki obok informują nas o tym, czy urządzenia te są w stanie aktywnym – zaznaczony kwadrat oznacza, że na dane wejście podawana jest masa (co oznacza, że wejście jest aktywne). Panel **"Zmień stan wyjść"** zawiera nazwy urządzeń dołączonych do wyjść, zaś kwadraty informują, czy dane urządzenie jest załączone. Dodatkowo naciśnięcie przycisku danego wyjścia zmienia stan urządzenia na przeciwny (zmiana stanu może być niemożliwa, jeżeli sterownik pracuje w trybie równorzędnym)

Naciskając przycisk w polu konfiguracje, mamy możliwość ustalania zależności między wejściami a wyjściami.

Funkcji przycisku "Nauka RC5: Rozpocznij" chyba tłumaczyć nie trzeba.

W polu **"Inne"** znajdują się przyciski pozwalające zmienić tryb pracy urządzenia, zablokować program oraz ponownie nadać nazwy urządzeniom podłączonym do wejść i wyjść.

W panelu "Tryb" ukazuje się informacja o aktualnie ustawionym trybie pracy, który jest również sygnalizowany przez diodę LED D1.

# Tryby pracy sterownika

**Tryb pierwszy** – równorzędny – dioda D1 nie świeci – działa na zasadzie bramki OR. Jeżeli przynajmniej na jednym z wejść (sterującym określonym wyjściem) pojawi

 $A \qquad M$ 

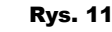

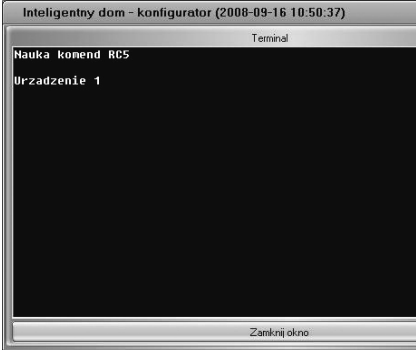

się logiczne 0, to dane urządzenie wyjściowe będzie załączone

**Tryb drugi** – pilot i komputer nadrzędne – dioda D1 miga – Sposób funkcjonowania tego trybu najprościej przedstawić

> algorytmem z **rysunku 10**. **Wejście x** oznacza sumę sygnałów wejściowych sterujących określonym wyjściem (**urz.y**), a przycisk x na pilocie oznacza klawisz odpowiedzialny za zamianę

stanu ww. wyjścia. **Tryb trzeci** – tylko pilot i komputer – dioda D1 świeci ciągle – wszystkie wejścia są dezaktywowane, sterowanie urządzeniami odbywa się wyłącznie za pośrednictwem pilota oraz programu komputerowego. Zmiana trybu powoduje, że wszystkie urządzenia dołączone do wyjść zostają wyłączone!

Kolejnym krokiem konfiguracji jest nauka komend RC5. Naciskamy przycisk Rozpocznij w panelu *nauka rc5*. Pojawi się okno **(rysunek 11).** Pierwszym przyciskiem, który programujemy,

# Projekty AV

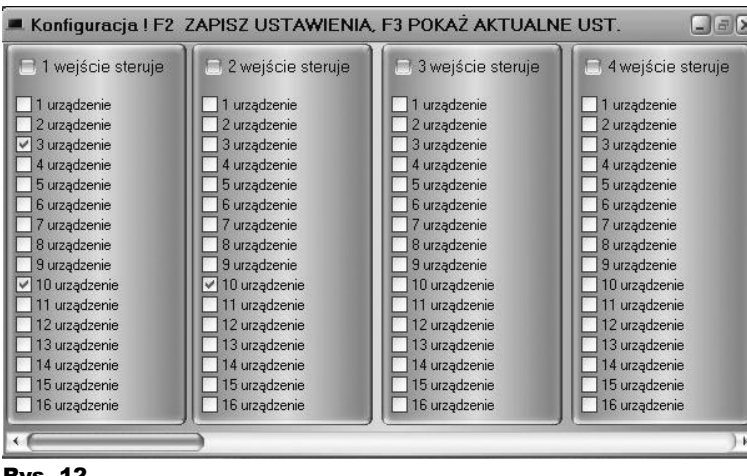

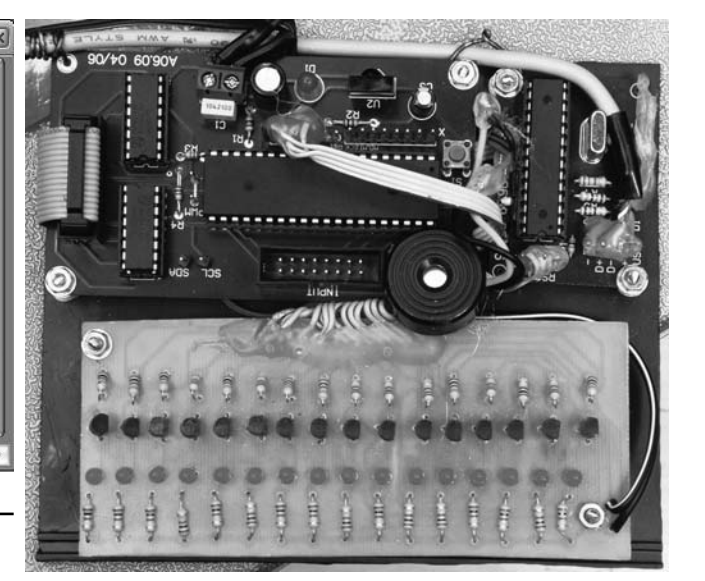

Rys. 12

## Rys. 13

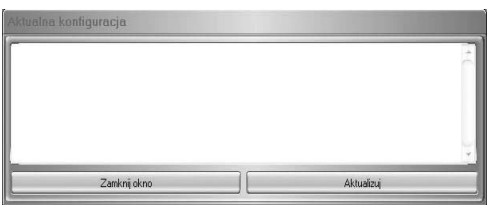

jest klawisz wskazujący sterowanie wyjściem 1. Kiedy komenda zostanie prawidłowo odebrana, w terminalu pojawi się nazwa kolejnej funkcji, którą przypiszemy do następnego przycis-ku (w tym wypadku Urządzenie 2). Po zapisaniu 24 komend uruchamiamy ponownie program. W tym momencie urządzenie jest gotowe do odbierania komend RC5. Sterowanie pilotem jest bardzo łatwe i pewnie nikomu nie sprawi trudności. Przykładowo, aby załączyć urządzenie 1, naciskamy przycisk "Urządzenie 1" a następnie Załącz. Analogicznie postępujemy dla pozostałych urządzeń. Każda poprawnie odebrana komenda pilota jest sygnalizowana krótkim sygnałem przetwornika piezo.

Następnie naciskamy przycisk: Konfiguracja – Rozpocznij. Zobaczymy okno (**rysunek 12**). Mamy teraz możliwość ustale-

nia wszystkich zależności: W formularzu znajduje się 16 paneli po jednym dla każdego wejścia.

Cała konfiguracja polega na zaznaczaniu pól checkbox (małe kwadraty).

Według konfiguracji z rysunku 12 wejście 1 steruje wentylatorem oraz urządzeniami 3 i 10, a wejście 2 wyłącznie urządzeniem 10.

Jeżeli wszystkie pola są zaznaczone wg naszego założenia, naciskamy klawisz F2 i cierpliwie czekamy. Jeśli wszystko przebiegnie prawidłowo, pojawi się komunikat potwierdzający zapis.

Naciskając klawisz F3, ujrzymy okno (**rysunek 13)**,

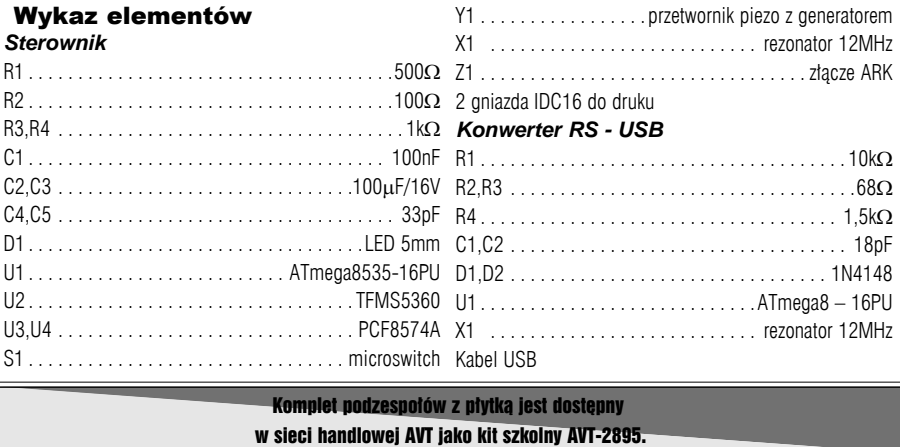

w którym zostaną wyświetlone wszystkie zależności, które są aktualnie zapisane w urządzeniu.

## Możliwości zmian

W procesorze pozostało ok. 8% pamięci flash. Nic nie stoi na przeszkodzie,

R E K L A M A

aby ją wykorzystać. Na płytce drukowanej sterownika znajduje się złącze, do którego można dołączyć układy bądź urządzenia komunikujące się przez magistralę I<sup>2</sup>C. Mogą to być np. dodatkowe kości PCF8574, służące do zwiększenia liczby wejść lub wyjść albo urządzenia

zaprojektowane przez Czytelników, mające na celu zautomatyzować mieszkanie – sterownik żaluzji itp.

Do złącza X można dołączyć przełączniki (urządzenie reaguje na zwieranie wyprowadzeń tego złącza do masy), które będą zmieniać stan wyjść (od 1 do 7).

Na zakończenie pragnę życzyć wszystkim Czytelnikom powodzenia w automatyzacji swoich czerech kątów.

## **Radosław**

**Krawczyk** radek.radiator@gmail.com